## **Configure Custom Logo for Login Page and Designer**

Here are the steps on how to set up a custom logo for DGLux.

- 1. Download latest DGLux version here:<http://dglux.com/download>
- 2. Download latest DGLux Server here: [https://github.com/IOT-DSA/dists/tree/gh-pages/dglux\\_server/](https://github.com/IOT-DSA/dists/tree/gh-pages/dglux_server/)
- 3. Try automatic update first:
	- 1. **Data** tab → right click **/sys** → **Update** → **Server from Repository** (if after update version is below 1185, go to the next step for manual update).
- 4. Update server:
	- 1. **Data** tab → right click **/sys** → **Update** → **Server from ZIP** (use archive from step #2).
- 5. Update DGLux: **Help** → **Update**.
- 6. Put your logo image into this folder <server\_root>/www/oem-login/images (this step is required if you're using file, not the external URL to the image later).
- 7. Add/update the **customLogo** parameter to the **server.json** file. There are 2 options:
	- 1. URL to image like this: "customLogo": ["https://www.google.ca/images/branding/googlelogo/1x/googlelogo\\_color\\_](https://www.google.ca/images/branding/googlelogo/1x/googlelogo_color_272x92dp.png) [272x92dp.png"](https://www.google.ca/images/branding/googlelogo/1x/googlelogo_color_272x92dp.png)
	- 2. Path like this: "customLogo": "../../oem-login/images/logo.png" path here points to the same folder from the previous step.
- 8. Restart server.

You should see your logo on the login page and in the designer.

## [Previous: Install NGINX with DGLux Server](https://wiki.dglogik.com/dglux5_wiki:installation:install_nginx)

From: <https://wiki.dglogik.com/>- **DGLogik**

Permanent link: **[https://wiki.dglogik.com/dglux5\\_wiki:installation:custom\\_logo?rev=1572372545](https://wiki.dglogik.com/dglux5_wiki:installation:custom_logo?rev=1572372545)**

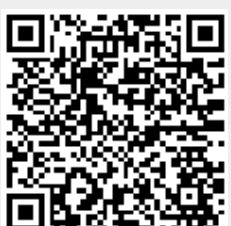

Last update: **2021/09/20 14:40**